# Добавление плагина в Google Chrome

Для работы с электронной подписью в браузере **Google Chrome версии 45 и выше** должно быть установлено дополнительное расширение CryptoPro Extension for CAdES Browser Plug-in.

## Установка расширения

**1.** В Google Chrome перейдите по ссылке: **[CryptoPro Extension for CAdES Browser Plug-in](https://chrome.google.com/webstore/detail/cryptopro-extension-for-c/iifchhfnnmpdbibifmljnfjhpififfog) 2.** Откроется окно с информацией о расширении. Нажмите кнопку "Установить".

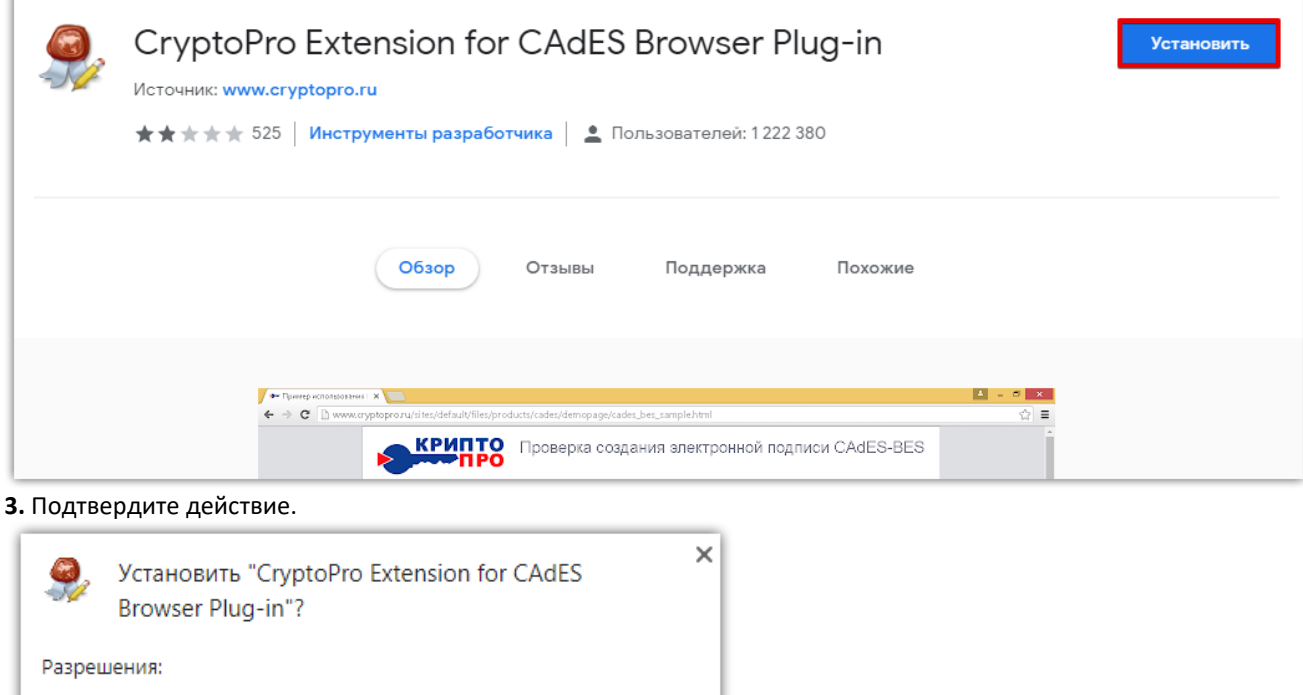

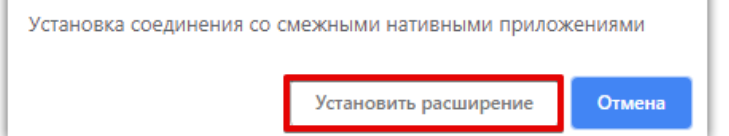

Просмотр и изменение ваших данных на посещаемых сайтах

**4.** Перезапустите браузер. Теперь вы можете работать с ЭП в Google Chrome.

# Проверка наличия расширения

#### *Выберите раздел, название которого соответствует версии вашего браузера***:**

## **[Google Chrome версии](https://help.otc.ru/knowledge-bases/2/articles/7350-dobavlenie-plagina-v-google-chrome#1) 59.0.3071.86 и выше**

В правом верхнем углу браузера нажмите значок меню (1), наведите курсор на пункт "Дополнительные инструменты" (2) и выберите пункт "Расширения" (3).

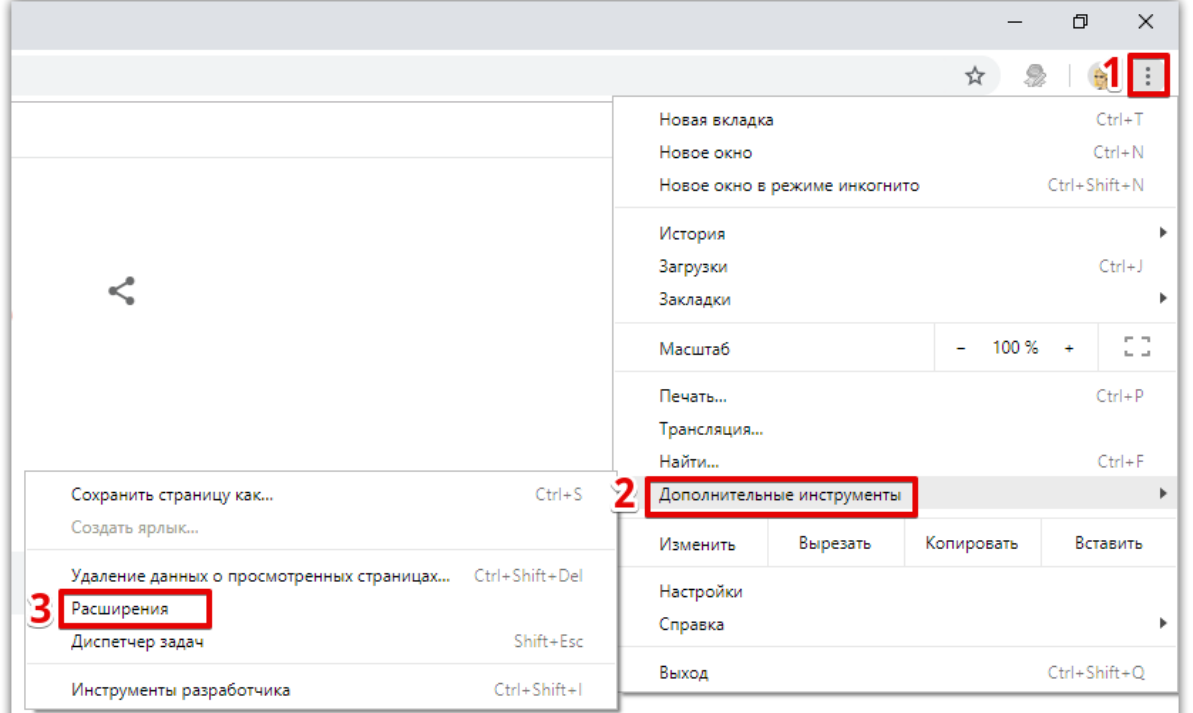

Откроется список установленных расширений. В блоке "CryptoPro Extension for CAdES Browser Plug-in" проверьте, что переключатель в нижнем правом углу блока установлен в положение "Включено".

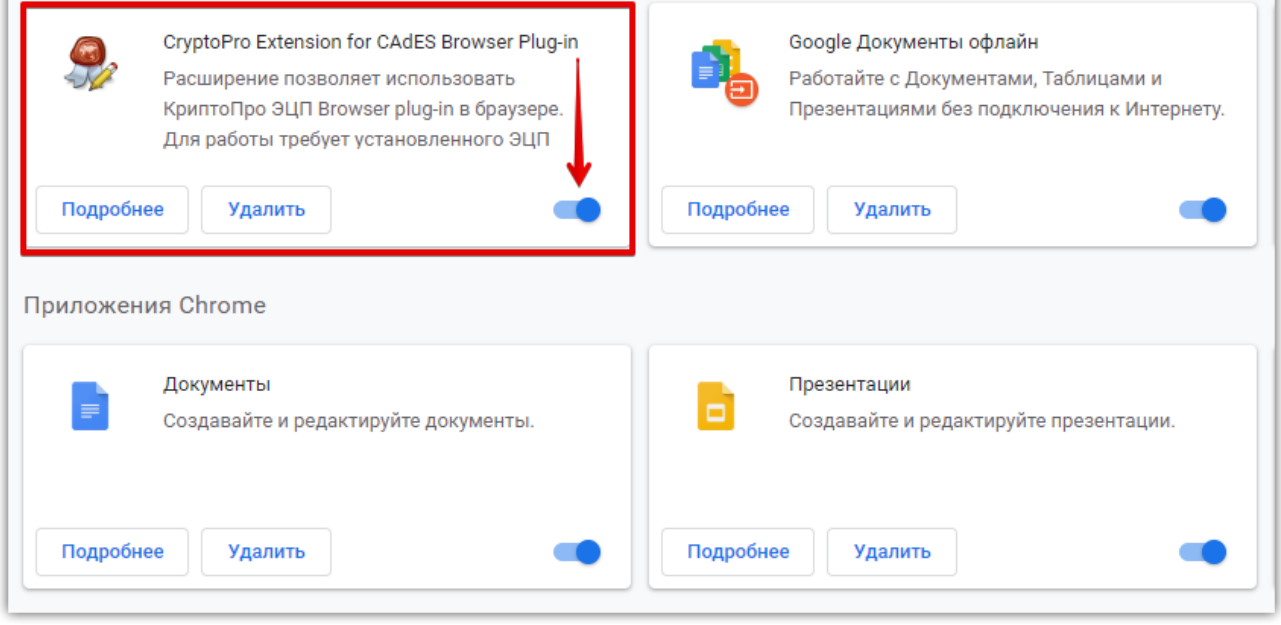

### **G[oogle Chrome версий от 45 до 59.0.3071.86](https://help.otc.ru/knowledge-bases/2/articles/7350-dobavlenie-plagina-v-google-chrome#2)**

Откройте меню браузера (1) и выберите пункт "Настройки" (2).

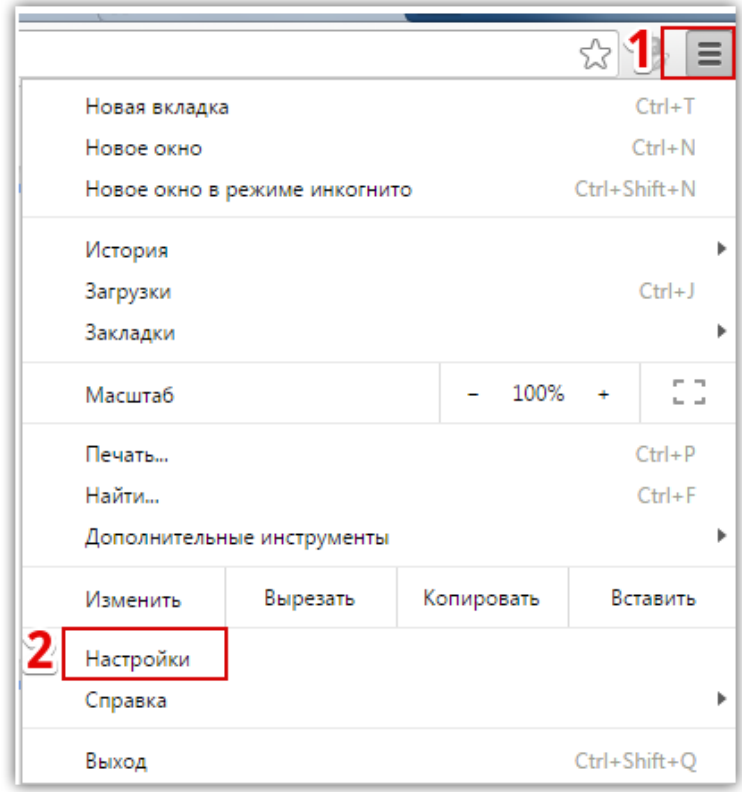

В открывшемся окне слева выберите вкладку "Расширения" (1) и убедитесь, что расширение для работы с ЭП включено (2).

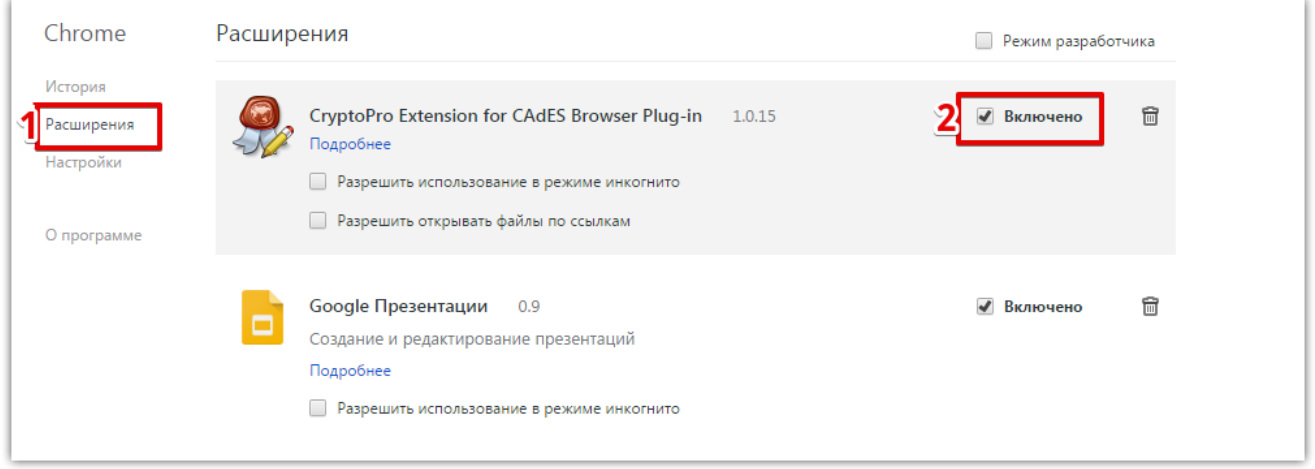

## **[Google Chrome до 45 версии](https://help.otc.ru/knowledge-bases/2/articles/7350-dobavlenie-plagina-v-google-chrome#3)**

Для работы в таком браузере необходимо установить плагин по [ссылке.](http://otc.ru/Portals/0/Files/cadesplugin.exe?_ga=2.138913203.1088192568.1538019534-1579881276.1538019534) Сообщение о необходимости скачать плагин при входе в личный кабинет, может возникнуть в том случае, если в браузере не включен параметр "NPAPI Mac, Windows".

Для корректной работы на площадке включите параметр NPAPI (начиная с 42-й версии браузера он по умолчанию отключен). Для этого:

- откройте браузер Google Chrome и перейдите по ссылке chrome://flags/#enable-npapi;

- под параметром "Включить NPAPI Mac, Windows" нажмите ссылку "Включить".

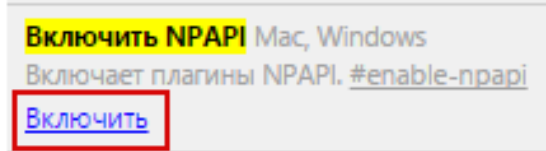